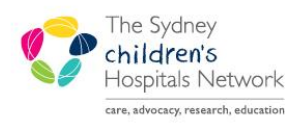

**UICKSTART** 

A series of helpful guides provided by the Information Technology Department

# **Encounter Selection at Check In**

# **Encounter selection options**

- Create a new encounter OR
- Associate to an existing encounter.

### **Creating a new encounter**

- A new encounter is created for Outpatient appointments for patients who are not current Inpatients or do NOT already have an open Outpatient encounter for the same specialty
- Follow the standard Check-In process.
- During Check-In the encounter selection window will display.
- At the Encounter Selection window, click **Add Enc.**
- This launches the OPD Check in window.

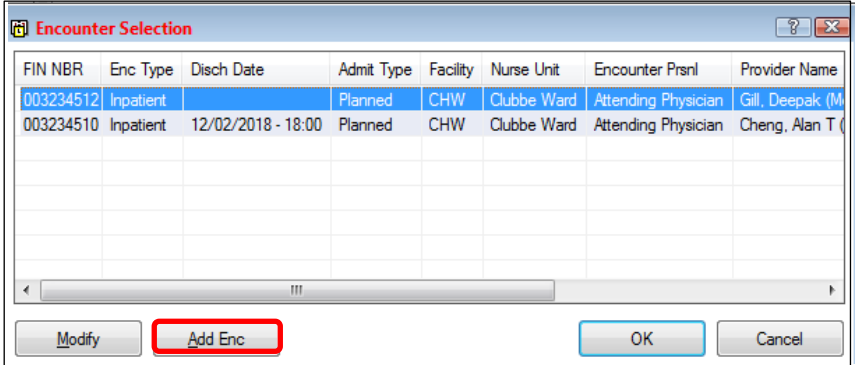

# **Note:** Only one open encounter will be permitted per specialty.

### **Associating to an existing Encounter**

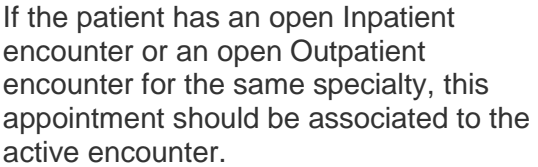

- To determine if the appointment should be associated to an existing encounter:
	- o If the patient is admitted, the encounter type will indicate Inpatient.
	- o If there is an open Outpatient encounter the 'Med Service' will be the same as the specialty you are checking-in for.
- **Fil Encounter Selection**  $2 \sqrt{2}$ FIN NBR Enc Type Disch Date Admit Type Facility Nurse Unit **Provider Name Encounter Prsnl** 003234510 Inpatient 12/02/2018 - 18:00 Planned **CHW** Clubbe Ward Attending Physician Cheng, Alan T Modify Add Enc OK Cancel
- $\circ$  The encounter will not have a discharge date.
- o Click on the correct encounter and click **OK**

**Note:** Appointments should not be associated to Wait List encounters